[SSH](https://zhiliao.h3c.com/questions/catesDis/135) **[Godiva612](https://zhiliao.h3c.com/User/other/26040)** 2018-11-28 发表

# 组网及说明

## **1.1适用产品系列**

本案例适用于如S6300-52QF、S6520X-30QC-HI、S6800-54QT、S6820-4C S6900-2F等S6X00系列 的交换机。

#### **1.2配置需求**

[H3C-Vlan-interface1]quit

Host (SSH客户端) 与Switch建立本地连接。Host采用SSH协议登录到Switch上, 以保证数据信息交 换的安全。此处采用的认证方式为password认证,用户名和密码保存在Switch上。 **2 组网图**

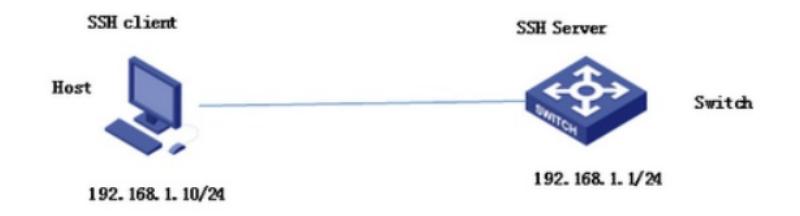

## 配置步骤 **3.1 设备作为SSH服务器端设置** # 生成RSA密钥对。 <H3C>system-view System View: return to User View with Ctrl+Z. [H3C]public-key local create rsa The range of public key size is  $(512 \sim 2048)$ . NOTES: If the key modulus is greater than 512, It will take a few minutes. Press CTRL+C to abort. Input the bits of the modulus[default =  $1024$ ]: Generating Keys... ++++++++++++++++++++++++++++++++++++++ +++++++++++ +++++++++++++  $^{+++}$ # 生成DSA密钥对。 [H3C]public-key local create dsa The range of public key size is  $(512 \sim 2048)$ . NOTES: If the key modulus is greater than 512, It will take a few minutes. Press CTRL+C to abort. Input the bits of the modulus[default =  $1024$ ]: Generating Keys... ++++++++++++++++++++++++++++++++++++++++++++++++++++++++++++++++++++++++++++ ++ +++++++++++++++++++++++++++++++\*+++++++++++++ # 启动SSH服务器。 [H3C]ssh server enable Info: Enable SSH server. # 配置VLAN虚接口Vlan-interface 1的IP地址为192.168.1.1, 此地址作为SSH服务器的登录地址。 [H3C]interface Vlan-interface 1 [H3C-Vlan-interface1] ip address 192.168.1.1 255.255.255.0

# 设置SSH客户端登录用户界面的认证方式为password认证。 [H3C] line vty 0 4 [H3C- line-vty0-4]authentication-mode scheme # 设置Switch上远程用户登录协议为SSH。 [H3C- line-vty0-4]protocol inbound ssh [H3C- line-vty0-4]quit # 创建本地用户client001,密码为aabbcc,并设置用户访问的命令级别为network-admin。 [H3C]local-user client001 New local user added. [H3C-luser-client001]password simple aabbcc [H3C-luser-client001]service-type ssh [H3C-luser-client001]authorization-attribute user-role network-admin [H3C-luser-client001]quit # 配置SSH用户client001的服务类型为Stelnet, 认证方式为password认证 (此步骤非必配)。 [H3C]ssh user client001 service-type stelnet authentication-type password #保存配置 [H3C]save force **3.2 SSH客户端设置以及配置验证** SSH客户端软件有很多,此处以SecureCRT和PuTTY为例: **SecureCRT登录方式如下:**

打开文件---快速连接,选择协议SSH1,输入设置的用户名和口令: 图1

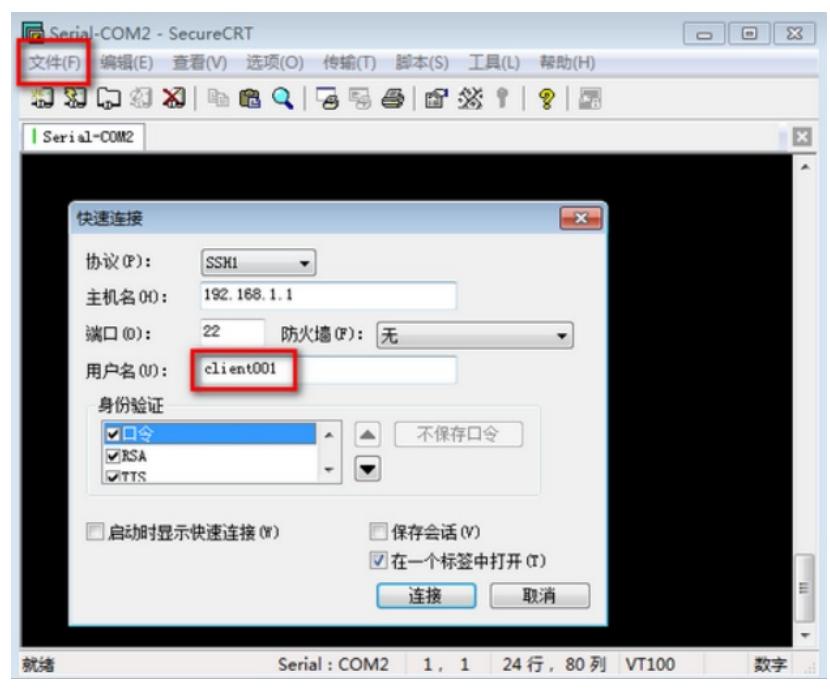

图2

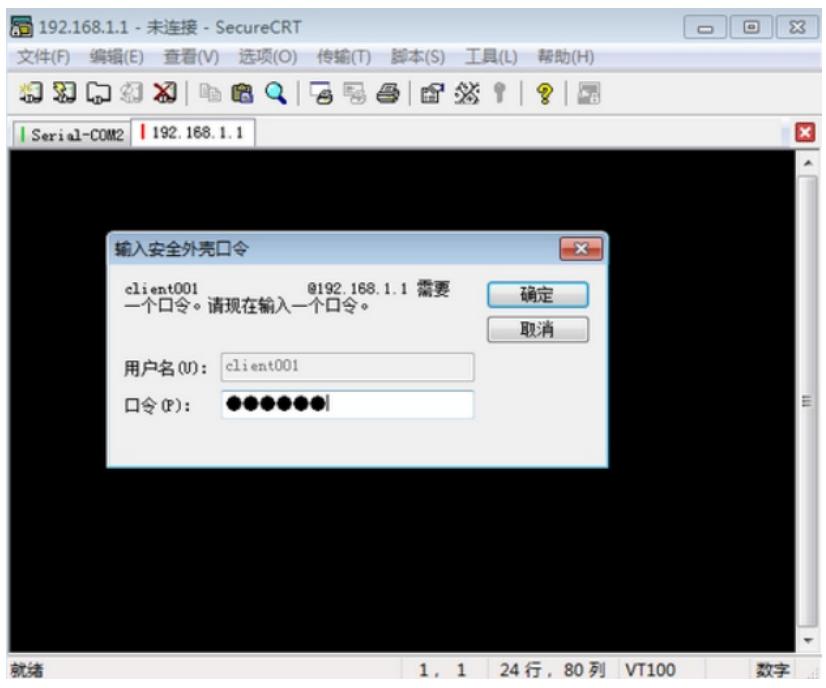

图3

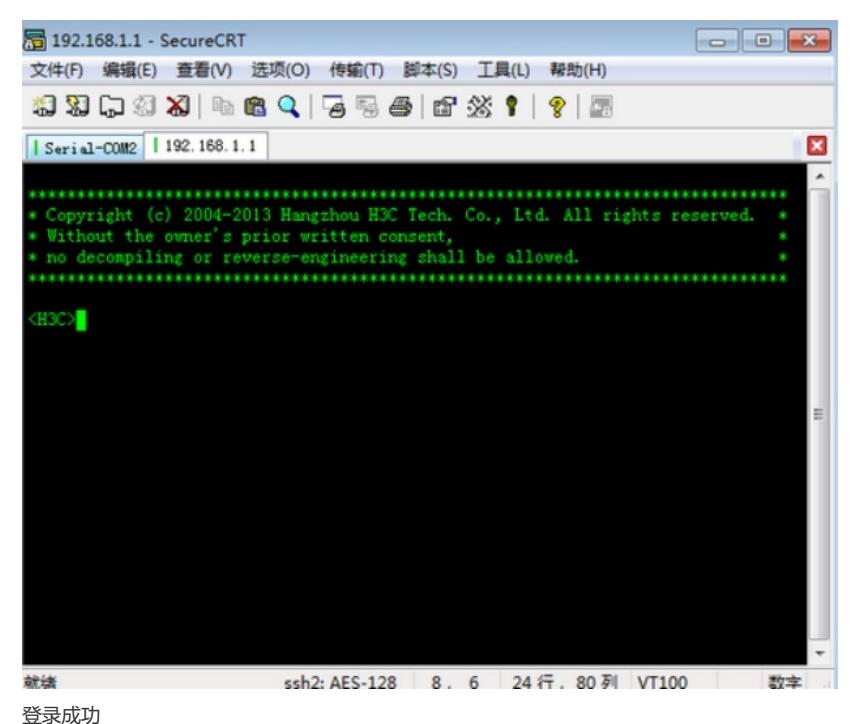

## **使用PuTTY登录方式:**

打开PuTTY.exe程序, 出现如图所示的客户端配置界面。在"Host Name (or IP address) "文本框中输 入SSH服务器的IP地址192.168.1.1。

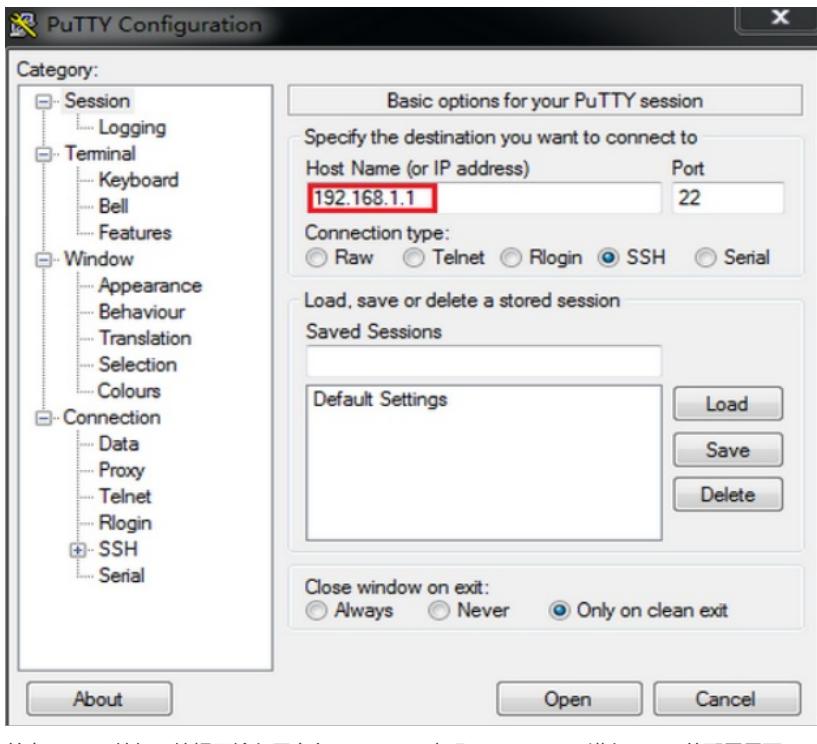

单击<Open>按钮。按提示输入用户名client001及密码aabbcc,即可进入Switch的配置界面。

配置关键点